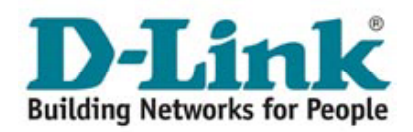

# Manual para configuração

# D-LINK **DVG - 1402S**

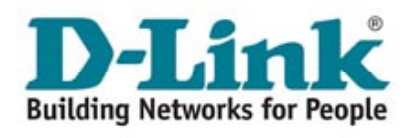

# **Indice**

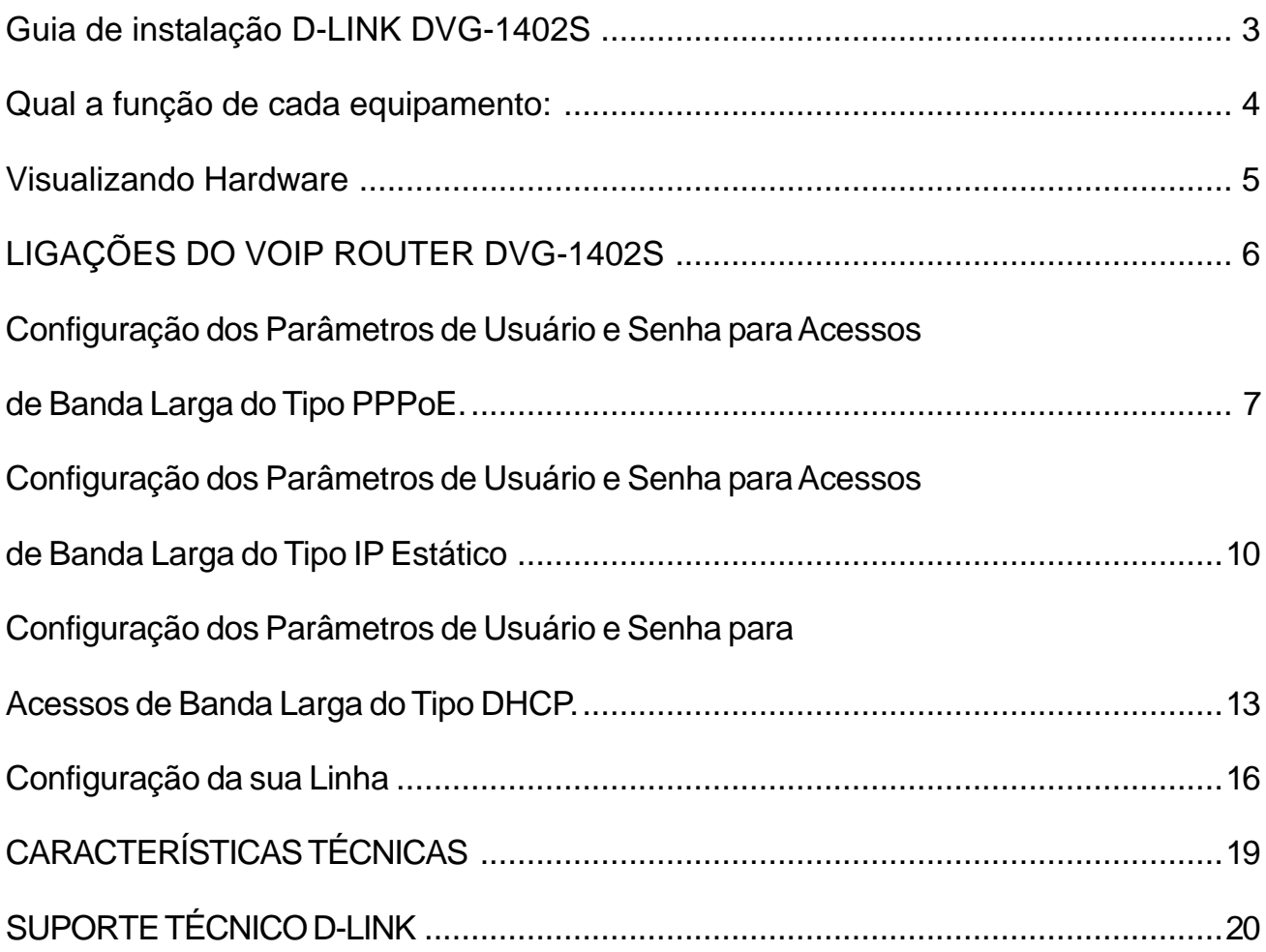

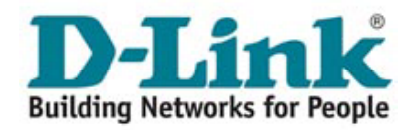

# **Guia de instalação**

# **D-LINK DVG-1402S**

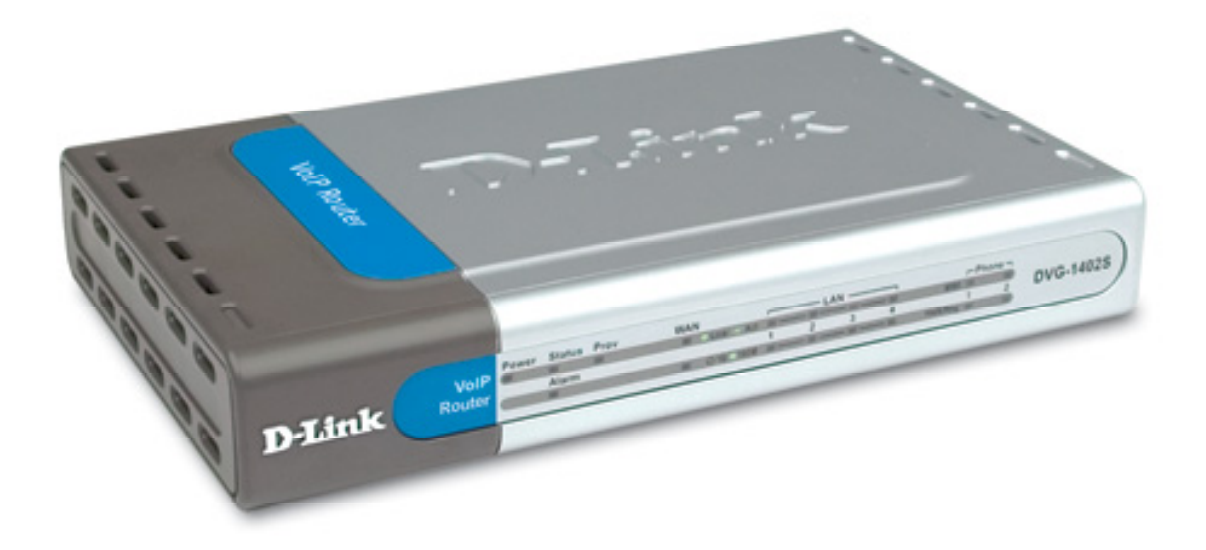

Este produto está homologado pela **ANATEL**, de acordo com os procedimentos regulamentados pela Resolução Nº 242/2000 e atende aos requisitos técnicos aplicados. As informações relacionadas à homologação deste produto podem ser consultadas no site da ANATEL: www.anatel.gov.br

![](_page_2_Picture_5.jpeg)

![](_page_3_Picture_0.jpeg)

Este produto pode ser configurado usando o Internet Explorer 6.0, Browsers com Javascript Ativado.

> **DVG - 1402S Telefone Banda Larga VoIP Roteador com Serviço VoIP**

### **Qual a função de cada equipamento:**

**VoIP Router** Tem a função de conectar o seu telefone ou PABX ao seu acesso à Internet permitindo fazer e receber chamadas telefônicas.

**Modem** Tem a função de transmitir e receber dados através de uma linha

**Banda** telefônica. Deve ser conectado ao cabo telefônico e ao computador através **Larga** do dispositivo de rede RJ45.

**Filtro de Voz** Filtro que permite somente a passagem de voz, eliminando a faixa de dados (Internet).

Deve ser instalado em todas as tomadas que sejam extensões do cabo pelo qual trafega o sinal ADSL.

**Observações:** Antes de iniciar a instalação verifique se a embalagem contém todos os materiais listados.

Este manual de instalação tem por finalidade facilitar a instalação do produto, não sendo necessária a presença do técnico. Leia este manual atentamente para assegurar uma operação livre de erros. A não utilização correta deste manual pode causar problemas de operação. Este manual contém ilustrações dos equipamentos e de como eles devem ser instalados passo a passo, para que você se familiarize com o produto. Caso ocorra falta de energia elétrica, e os equipamentos não estiverem ligados a um "no-break", o serviço de dados ficará indisponível e somente o serviço de voz convencional continuará funcionando.

![](_page_4_Picture_0.jpeg)

### **Visualizando Hardware**

### **Painel Traseiro**

![](_page_4_Picture_3.jpeg)

**Portas Phone** - Conecta seu telefone usando um cabo telefônico padrão.

**Portas LAN** - Conecte os cabos Ethernet para comunicar com os PC's.

**Portas WAN** - Conecta seu modem Banda Larga usando um cabo Ethernet.

**Reset** - É usado para restaurar as configurações originais de fábrica.

**Conector de Alimentação -** Conector para o adaptador de energia.

*Usar uma fonte de energia com a voltagem diferente pode danificar o produto e violar a garantia.*

![](_page_5_Picture_0.jpeg)

# **LIGAÇÕES DO VOIP ROUTER DVG-1402S**

**Desconectando o modem ADSL:** Retire o cabo Ethernet do computador e conecte na entrada Wan do VoIP Router

![](_page_5_Figure_3.jpeg)

**Conexões do VoIP Router:** Conecte o VoIP Router ao computador utilizando o cabo Ethernet que compõe o Kit VoIP e a rede elétrica utilizando a fonte de alimentação.

![](_page_5_Figure_5.jpeg)

![](_page_6_Picture_0.jpeg)

**Conectando os telefones:** Conecte o(s) aparelho(s) telefônico(s) ao VoIP Router. **Observação:** As luzes Phone "1" e "2" acendem quando os telefones respectivos estão fora do gancho.

![](_page_6_Picture_2.jpeg)

Cabo telefônico - RJ11

## **Configuração dos Parâmetros de Usuário e Senha para Acessos de Banda Larga do Tipo PPPoE.**

Alguns provedores de acesso à Internet de banda larga utilizam o protocolo PPPoE para a autenticação de seus clientes no momento da conexão. Neste caso, sempre que o cliente quiser navegar pela internet, será necessário informar o nome de usuário e senha cadastrados com este provedor.

Com a instalação do VOIP ROUTER DVG-1402S você não precisará mais fornecer estas informações a cada acesso, pois a autenticação será feita diretamente entre o seu provedor e o VOIP ROUTER. Para configurar o VOIP ROUTER corretamente, siga os seguintes passos:

• Na área de trabalho do seu computador, clique duas vezes sobre o ícone **Meus locais de rede**.

• Com o botão direito do mouse, clique sobre o ícone **Conexão de rede local** e selecione **Propriedades**.

• Selecione a opção **Protocolo Internet (TCP/IP)** e clique em **Propriedades**.

• Verifique se a opção **Obter um endereço IP automaticamente** está marcada e clique em **OK**.

![](_page_7_Picture_0.jpeg)

• Abra o Prompt de Comando: **Iniciar= > Executar**, digite **CMD** na caixa de diálogo aberta e clique em **OK** (usuários do Win98, devem digitar COMMAND); Digite IPCONFIG /all e pressione **Enter**.

• Na lista de parâmetros que estão na sua tela agora, copie o número que aparece no item **Gateway Padrão (Default Gateway)** e **Servidores DNS (DNS Server)**. Ele terá o formato w.x.y.z, Por exemplo: 192.168.15.1.

• Abra um programa navegador para a internet (browser), como por exemplo, o Internet Explorer.

No endereço, digite http://w.x.y.z e o número copiado anteriormente. No caso do nosso exemplo, o endereço seria: http://192.168.15.1.

Para acessar o VOIP ROUTER, você precisará do Nome do usuário e Senha, que são respectivamente **admin** e **admin**. Pronto, você já está no modo de configuração do VOIP ROUTER.

Na tela do VOIP ROUTER, clique no botão **Run Wizard**.

A tela acima será exibida. Clique em **Next**.

![](_page_7_Picture_108.jpeg)

![](_page_7_Picture_109.jpeg)

![](_page_8_Picture_0.jpeg)

Nesta tela, selecione **GMT -03:00** e clique em **Next**.

![](_page_8_Picture_32.jpeg)

Selecione a opção **PPPoE** e clique em **Next**.

![](_page_8_Picture_33.jpeg)

![](_page_8_Picture_34.jpeg)

![](_page_8_Picture_35.jpeg)

![](_page_9_Picture_0.jpeg)

 $\blacksquare$ 

No campo **User Name (Nome de Usuário)** coloque o seu usuário de acesso cadastrado junto ao seu provedor de internet de banda larga. Logo abaixo, preencha o campo **Password (Senha)** do mesmo usuário que você cadastrou com seu provedor.

Confirme esta senha no campo **Retype Password**.

Clique em **Next**.

Nesta tela, clique em **Restart** para salvar suas configurações e aguarde alguns instantes enquanto o VOIP ROUTER é reinicializado.

Acesse a Internet para confirmar se o processo de instalação foi concluído com sucesso.

![](_page_9_Picture_129.jpeg)

![](_page_9_Picture_130.jpeg)

### **Configuração dos Parâmetros de Usuário e Senha para Acessos de Banda Larga do Tipo IP Estático**

Para usuários de Speedy Business ou conexões com IP estático, é preciso anotar antes o número IP da sua conexão, para ser colocado no VOIP ROUTER posteriormente. Para isso siga esses 3 passos antes de alterar qualquer parâmtero de sua conexão.

• Abra o prompt de comando:

**Iniciar=>Executar**, digite **CMD** na caixa de diálogo aberta e clique em **OK** (usuários do Windows 98 podem digitar COMMAND).

• Digite **IPCONFIG/all** e pressione **Enter**.

• Na lista de parâmetros que está na sua tela agora, copie o número que aparece no item **Endereço IP (Address IP)**, **Máscara de Sub-rede (Subnet Mask)**, **Gateway Padrão (Default Gateway)** e **Servidores DNS (DNS Server)**.

![](_page_10_Picture_0.jpeg)

Na área de trabalho do seu computador, clique duas vezes sobre o ícone **Meus locais de rede**. Com o botão direito do mouse, clique sobre o ícone **Conexão de rede local** e selecione **Propriedades**.

Selecione a opção **Protocol Internet (TCP/IP)** e clique em **Propriedades**.

Verifique se a opção **Obter um endereço IP automaticamente** está marcada, e clique em **OK**.

Abra o Prompt de Comando: I**niciar=> Executar**, digite **CMD** na caixa de diálogo aberta e clique em **OK** (usuários do Win98, devem digitar COMMAND).

Digite **IPCONFIG/all** e pressione **Enter**. Na lista de parâmetros estão na sua tela agora, copie o número que aparece no item **Gateway Padrão (Default Gateway)** e **Servidores DNS (DNS Server)**. Ele terá o formato w.x.y.z, Por exemplo: 192.168.15.1.

Abra um programa navegador para a Internet (browser), como por exemplo, o Internet Explorer. No endereço, digite http://w.x.y.z e o número copiado anteriormente. No caso do nosso exemplo, o endereço seria: http://192.168.15.1; Para acessar o VOIP ROUTER, você precisará do **Nome do usuário** e **Senha**, que são respectivamente **admin** e **admin**. Pronto, você já está no modo de configuração do VOIP ROUTER.

Na tela do VOIP ROUTER, clique no botão **Run Wizard**.

A tela ao lado será exibida.

Clique em **Next**.

![](_page_10_Picture_10.jpeg)

![](_page_11_Picture_0.jpeg)

Nesta tela, selecione **GMT -03:00** e clique em **Next**.

![](_page_11_Picture_89.jpeg)

Clique em **Next**.

Selecione a opção **Static IP Address** e clique em **Next**.

![](_page_11_Picture_90.jpeg)

Preencha os campos correspondentes com as informações da sua conexão: **Endereço IP (WAN IP Address)**, **Máscara de subrede (WAN Subnet Mask)**, **Gateway**

**Padrão (WAN Gateway Address)** e **Servidores DNS (DNS Address)**.

Clique em **Next**.

![](_page_11_Picture_9.jpeg)

![](_page_12_Picture_0.jpeg)

Nesta tela, clique em **Restart** para salvar suas configurações e aguarde alguns instantes enquanto o VOIP ROUTER é reinicializado. Acesse a Internet para confirmar se o processo de instalação foi concluído com sucesso.

![](_page_12_Picture_2.jpeg)

# **Configuração dos Parâmetros de Usuário e Senha para Acessos de Banda Larga do Tipo DHCP.**

Alguns provedores de acesso à Internet de banda larga utilizam o protocolo DHCP para a autenticação/configuração de seus clientes no momento da conexão.

• Na área de trabalho do seu computador, clique duas vezes sobre o ícone **Meus locais de rede**.

• Com o botão direito do mouse, clique sobre o ícone **Conexão de rede local** e selecione **Propriedades**.

Selecione a opção **Protocolo Internet (TCP/IP)** e clique em **Propriedades**.

Verifique se a opção **Obter um endereço IP automaticamente** está marcada e clique em **OK**.

Abra o Prompt de Comando: **Iniciar=> Executar**, digite **CMD** na caixa de diálogo aberta e clique em **OK** (usuários do Windows 98, devem digitar COMMAND).

Digite **IPCONFIG/all** e pressione **Enter**. Na lista de parâmetros estão na sua tela agora, copie o número que aparece no item **Gateway Padrão (Default Gateway)** e **Servidores DNS (DNS Server)**. Ele terá o formato w.x.y.z, Por exemplo: 192.168.15.1.

![](_page_13_Picture_0.jpeg)

Abra um programa navegador para a internet (browser), como por exemplo, o Internet Explorer.

No endereço, digite http://w.x.y.z e o número copiado anteriormente. No caso do nosso exemplo, o endereço seria: http:/ /192.168.15.1;

Para acessar o VOIP ROUTER, você precisará do **Nome do usuário** e **Senha**, que são respectivamente **admin** e **admin**.

Pronto, você já está no modo de configuração do VOIP ROUTER.

Na tela do VOIP ROUTER, clique no botão **Run Wizard**. A seguinte tela será exibida.

Clique em **Next**.

Nesta tela, selecione **GMT -03:00** e clique em **Next**.

Clique em **Next.**

![](_page_13_Picture_9.jpeg)

![](_page_13_Picture_111.jpeg)

![](_page_14_Picture_0.jpeg)

Selecione a opção **Dynamic IP Address** e clique em **Next**.

![](_page_14_Picture_2.jpeg)

Alguns provedores vinculam o acesso a Internet ao endereço MAC da placa de rede do computador interligado ao modem.

Para não comprometer o acesso a Internet, clique no botão **Clone MAC Address**.

Clique em **Next**.

Nesta tela, clique em **Restart** para salvar suas configurações e aguarde alguns instantes enquanto o VOIP ROUTER é reinicializado. Acesse a Internet para confirmar se o processo de instalação foi concluído com sucesso.

![](_page_14_Picture_93.jpeg)

![](_page_14_Picture_8.jpeg)

![](_page_15_Picture_0.jpeg)

### **Configuração da sua Linha**

Para configurar a sua linha no DVG-1402S, na tela principal de configuração clique no botão **VoIP** localizado na lateral esquerda da tela.

Será exibida a seguinte tela:

![](_page_15_Picture_4.jpeg)

Nesta tela, inicialmente clique em **Server Configuration**, onde serão alterados alguns parâmetros de configuração referentes ao Servidor SIP:

![](_page_15_Picture_6.jpeg)

Altere os campos: **Server FQDN = enabled**

Altere os campos: **DNS-SRV Query Domain e Service Domain** para:

### **sip.voipmundo.com.br**

Register Expiration = 180 Codecs:  $G.711a$ -law = 2nd  $G.711u$ -law = 3rd **G.729a = 1st**  $G.726$  = no-use Clique em **Apply**.

![](_page_15_Picture_11.jpeg)

![](_page_16_Picture_0.jpeg)

Altere os campos: **Same Phone Number =** disabled **Index =** porta que está sendo configurada **Phone Number = [seu login] Display Name = voipmundo Authentication Username =** [deixe vazio] **Password =** [sua senha] Clique em **Apply**.

Altere o campo: **VAD =** disabled Clique em **Apply**. Depois vá até a Guia **Tools => Reboot** e clique no botão **Reboot**.

Sempre, após qualquer alteração na configuração do equipamento, o mesmo deve ser reiniciado através do menu acima.

![](_page_16_Picture_4.jpeg)

### **GUIA DE RESOLUÇÃO DE PROBLEMAS DO VOIP ROUTER DVG-1402S**

![](_page_16_Picture_126.jpeg)

![](_page_17_Picture_0.jpeg)

![](_page_17_Picture_114.jpeg)

![](_page_18_Picture_0.jpeg)

# **CARACTERÍSTICAS TÉCNICAS**

### **Portas do Equipamento**

2 portas FXS RJ-11 1 porta 10/100BASE-TX RJ-45 para conexão com DSL/cable modem 4 portas 10/100BASE-TX RJ-45 para conexão com a LAN 1 porta console RJ-14

**Suporte ao protocolo SIP** SIP

### **LED's de Indicação**

Power **Status** ADSL Link/Act LAN 10 ou 100Mbps (por porta LAN) Phone On/Off/Ringing (por porta FSX)

#### **Entrada de Energia**

12VDC 1.25A, através de adaptador de energia externo

### **Consumo de Energia**

10 watts (max.)

#### **Dimensões**

193 (L) x 118 (W) x 30 (H) mm (equipamento somente)

**Temperatura de Operação** 0º até 40ºC

**Temperatura de Armazenamento** -10º até 55ºC

**Umidade** 5% até 95% sem condensação

![](_page_19_Picture_0.jpeg)

### **Caso tenha problemas ao configurar seu adaptador entre em contato com suporte@voipmundo.com.br**

# **SUPORTE TÉCNICO D-LINK**

Você pode encontrar atualizações de software e documentação de usuário no site da DLink Brasil www.dlink.com.br. A D-Link fornece suporte técnico gratuito para clientes no Brasil durante o período de vigência da garantia deste produto.

### **Suporte Técnico para clientes no Brasil:**

**Telefones:** São Paulo (11) 2185-9301 - Segunda a Sexta, das 8h30 às 18h30

**E-mail:** suporte@dlink.com.br

**Demais Regiões do Brasil:** 0800 70 24 104